## Настройка обмена через Интернет на ПК (v2)

Последние изменения: 2024-03-26

Процесс настройки обмена через Интернет v2 рассмотрим на примере «Склада 15». Для «Магазина 15» данный процесс аналогичен.

Минимально необходимые версии продуктов:

- платформа Mobile SMARTS v3.4.46.31745
- ПО «Склад 15» v1.5.1.559
- ПО «Магазин 15» v1.5.0.58

Установка базы продукта с возможностью обмена через Интернет v2 происходит из основного дистрибутива Первичная настройка разворачиваемой базы происходит в соответствии с алгоритмом, описанным в статье [«Установка](https://www.cleverence.ru/support/37773/) базы «Склада 15» на ПК», дальнейшие шаги указаны ниже.

Чтобы приступить к настройке, нажмите «Начать».

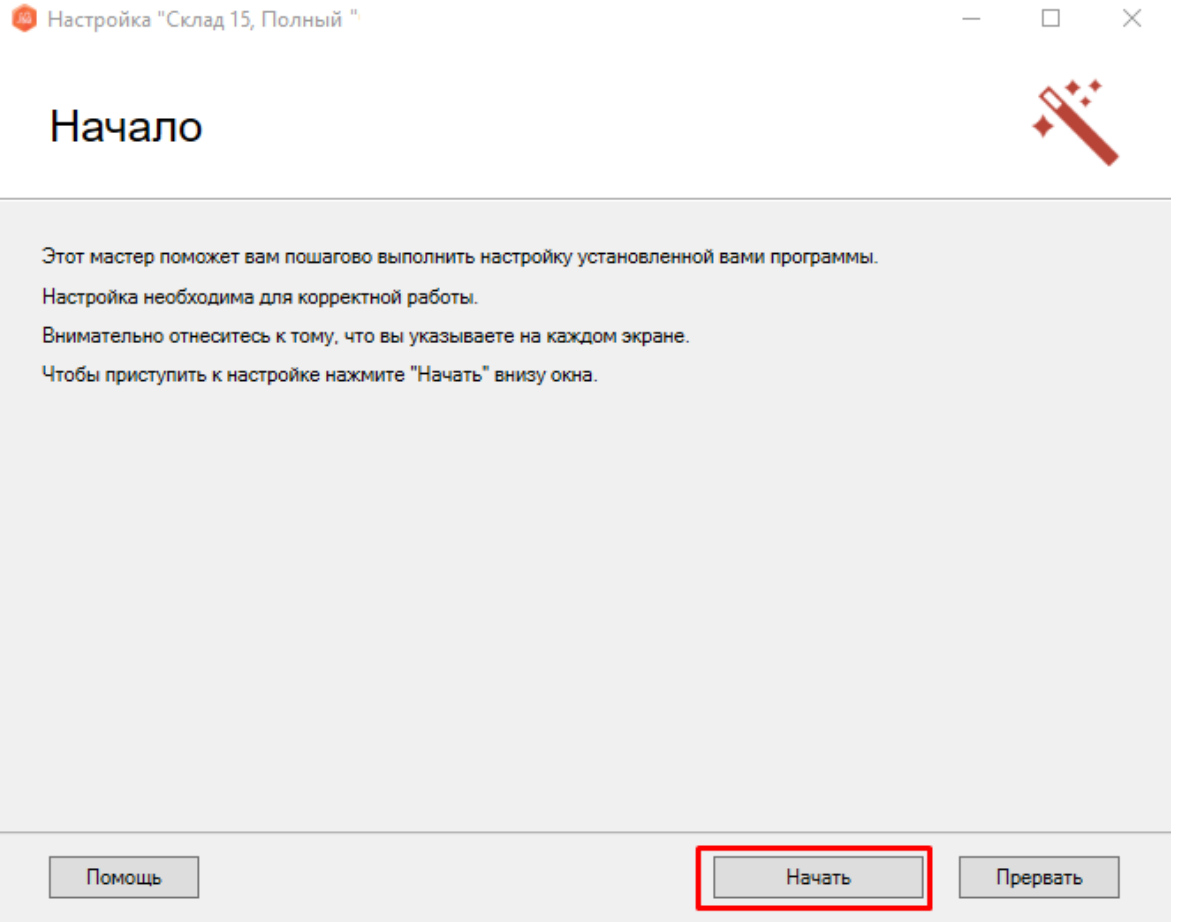

Откроется окно, в котором вы можете настроить обмен вашей базы с мобильными [устройствами](https://www.cleverence.ru/support/category:1770/?parents=673,686,1868,1770) через Интернет . Эту функцию можно активировать или пропустить (и вернуться к ней позже).

### Обмен через Интернет

Настройте обмен через Интернет, чтобы получить доступ к данной базе из любой точки мира.

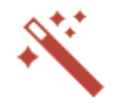

Обмен через Интернет позволит работать с данной локальной базой из любой точки мира через Интернет без естоми по последнительной настройки внутренней инфраструктуры предприятия и привлечения специалистов<br>для настройки сети и администрирования оборудования. Для работы данной функции требуется наличие постоянного доступа в Интернет. Подробнее... Активируйте функцию обмена через Интернет. Откроется окно браузера для авторизации в Активировать вашем личном кабинете Клеверенс. Обмен через Интернет можно настроить позже. Пропустите это окно по кнопке "Пропустить". Настроить обмен через Интернет можно позже, запустив мастер настройки данной базы повторно. Помощь Назад Пропустить Далее Прервать

Если вы решили использовать обмен через Интернет и нажали кнопку «Активировать», произойдет переход на сайт «Клеверенса», где потребуется зарегистрироваться/ авторизоваться в личном кабинете.

# Авторизация

#### Войти при помощи

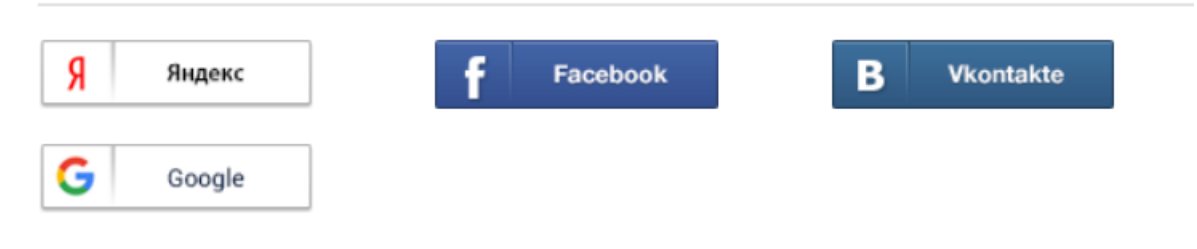

#### Войти используя логин

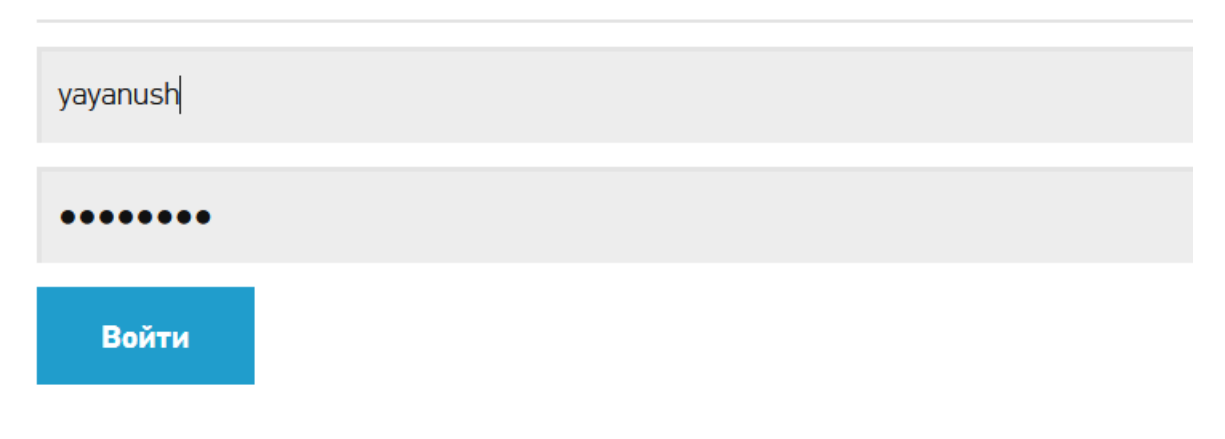

Если авторизация прошла успешно, появится соответствующее уведомление.

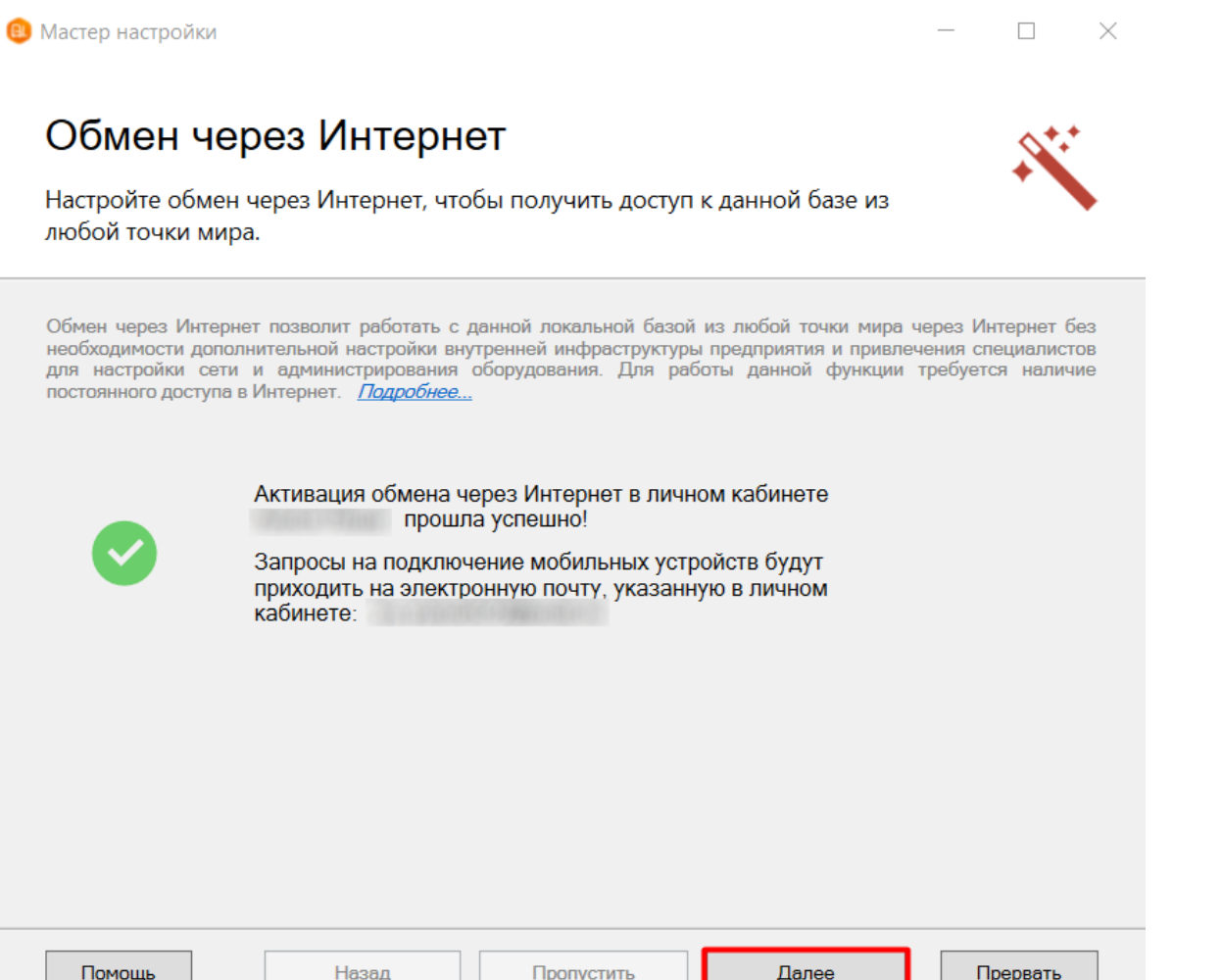

Подтвердите выбранную ранее конфигурацию 1С с помощью кнопки «Далее». Дальнейшая настройка базы происходит в соответствии с инструкцией «Установка базы «Склада 15» на ПК».

#### Не нашли что искали?

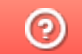

Задать вопрос в техническую поддержку